# W2 Mate

Best Value in W2 1099 Software www.W2Mate.com

How to print 1099-INT Forms

www.water.com

### How to print 1099-INT Forms Using W2 Mate Software

- Open W2 Mate software. If you do not have a copy of W2 Mate you can download a free demo from [www.W2Mate.com](http://www.w2mate.com/)
- Click on "1099 & 1098 Recipients" icon from the left toolbar inside W2 Mate.

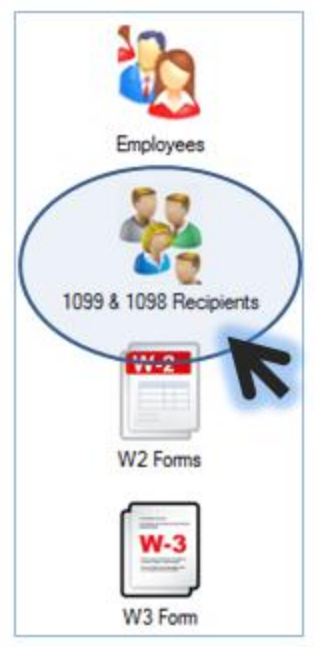

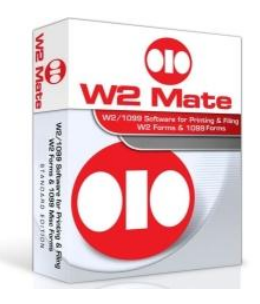

• Create a new 1099-INT recipient by clicking "New 1099 / 1098" recipient. In the dialog that comes up enter basic recipient information such as name, address, tax id and so on. Make sure to check "Form 1099-INT" under the list of "Types of 1099 Forms Received". When you are done click OK. Repeat this step for each recipient you want to add.

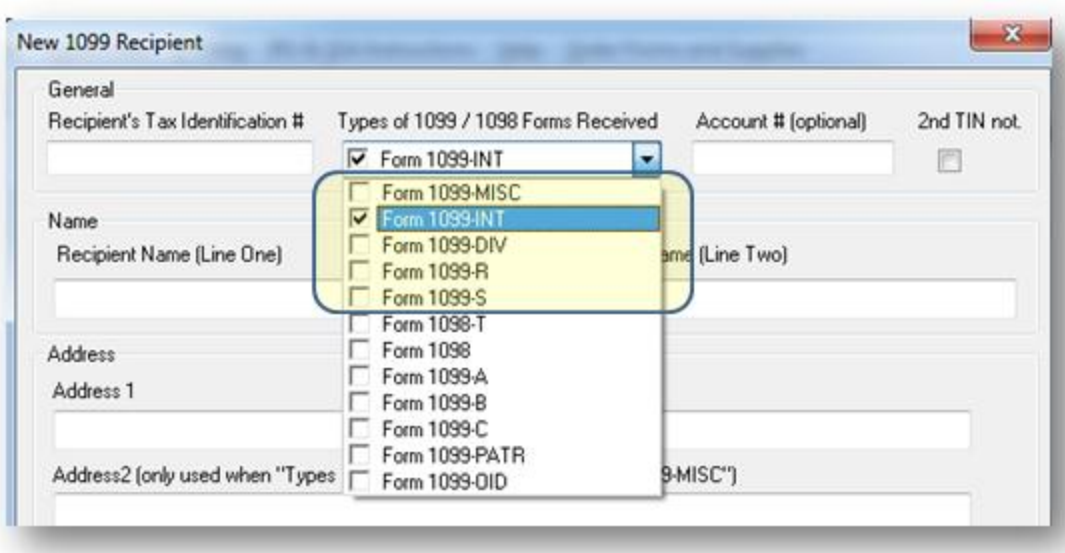

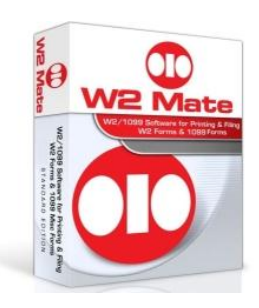

- Now we need to navigate to the 1099-INT screen inside W2 Mate. Click the "1099 and 1098 Forms" icon from the left toolbar inside W2 Mate.
- Under "Form Type" click Select.

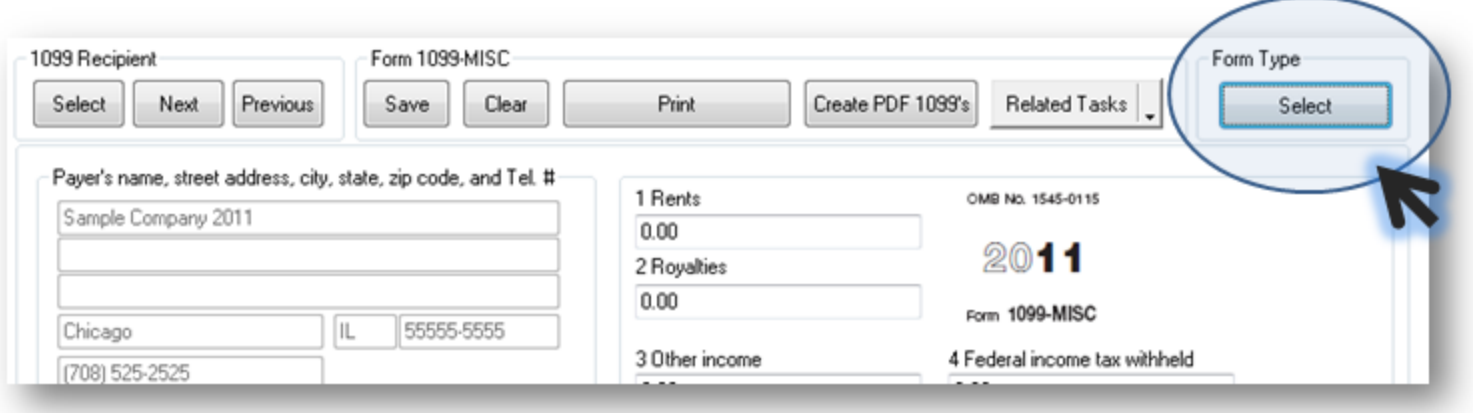

• In the dialog that comes up select "Form 1099-INT" and click OK.

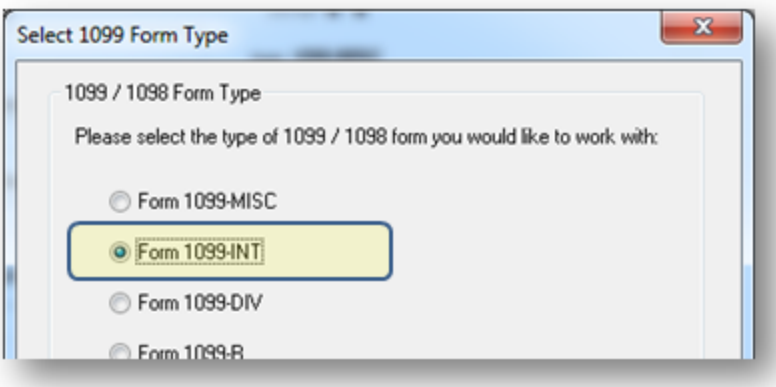

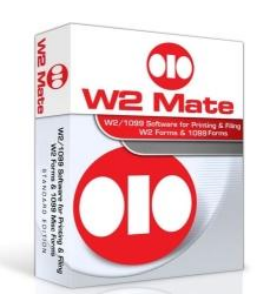

## • You should see a screen similar to the one shown below

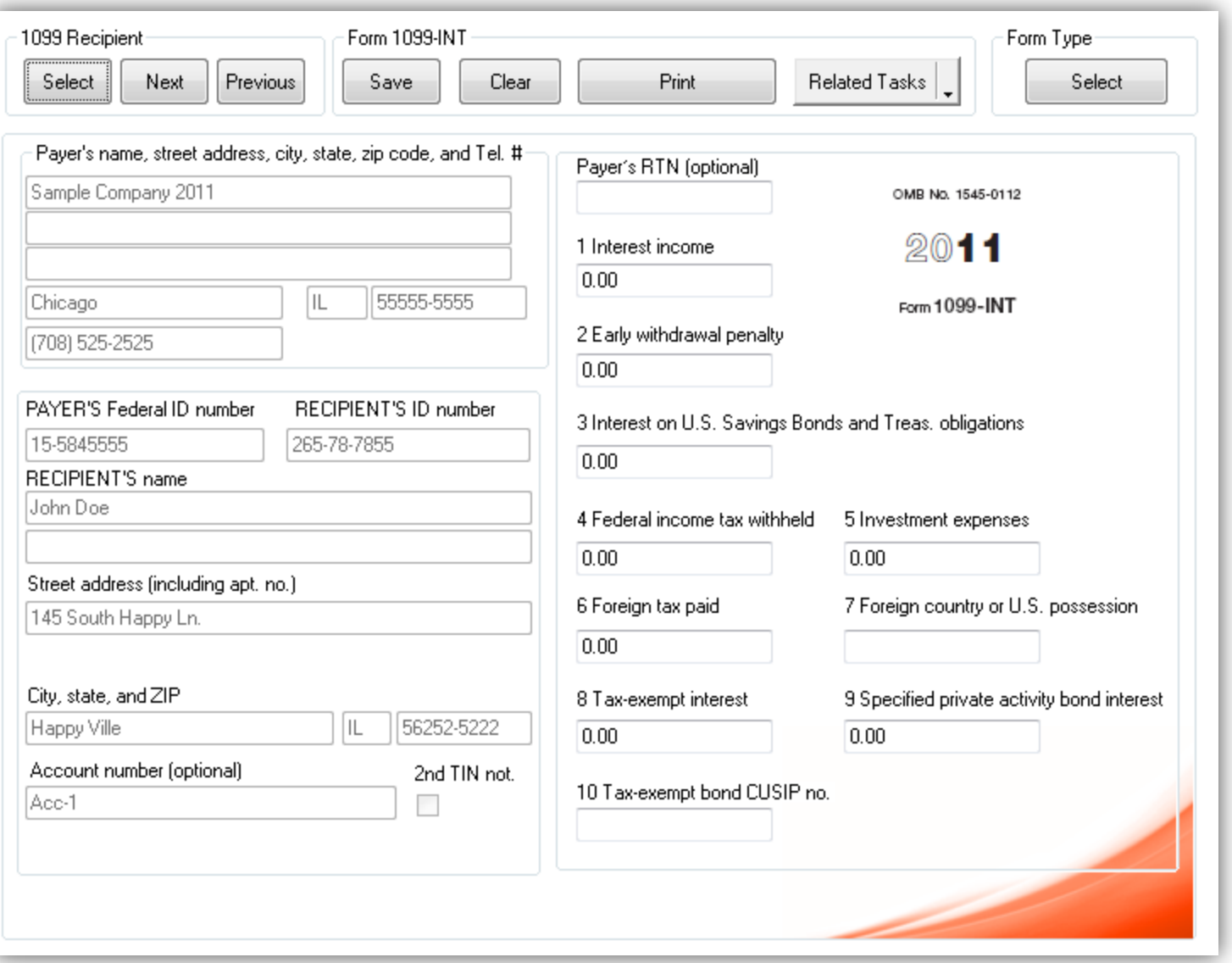

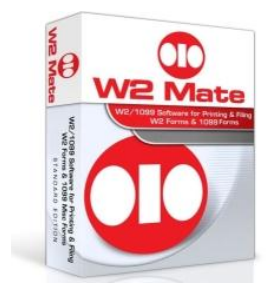

• To navigate to a certain 1099-INT recipient click on "Select" button under "1099 Recipient". In the dialog that comes up select the recipient you want and click OK.

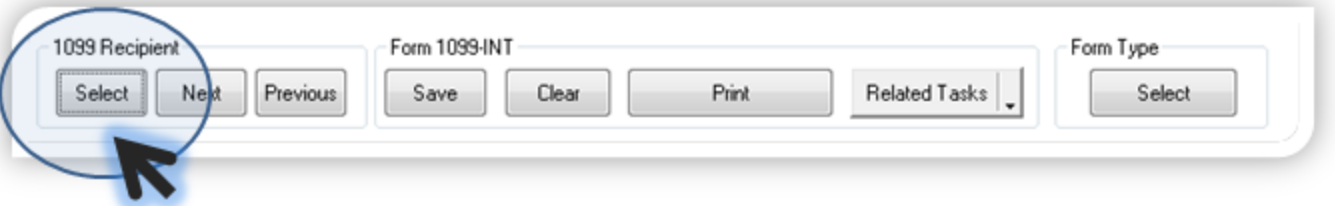

• Now fill out the 1099-INT boxes for this recipient. You should be able to fill the following boxes:

Box 1. Interest Income

Box 2. Early Withdrawal Penalty

- Box 3. Interest on U.S. Savings Bonds and Treas. Obligations
- Box 4. Federal Income Tax Withheld
- Box 5. Investment Expenses

Box 6. Foreign Tax Paid

- Box 7. Foreign Country or U.S. Possession
- Box 8. Tax-Exempt Interest
- Box 9. Specified Private Activity Bond Interest
- Box 10. Tax-Exempt Bond CUSIP No.

Box 11. State

- Box 12. State Identification No.
- Box 13. State Tax Withheld

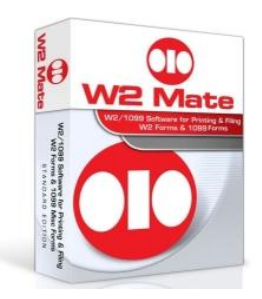

• When you are done entering 1099-INT boxes for a recipient click the save button to save your changes.

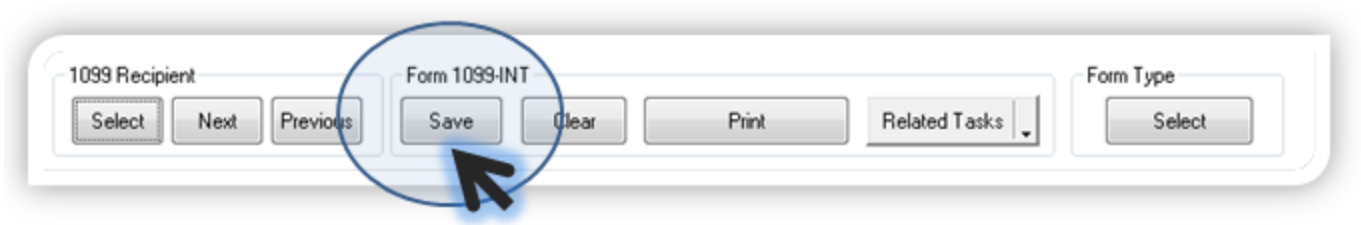

To print one or more 1099-INT forms click the "Print" button.

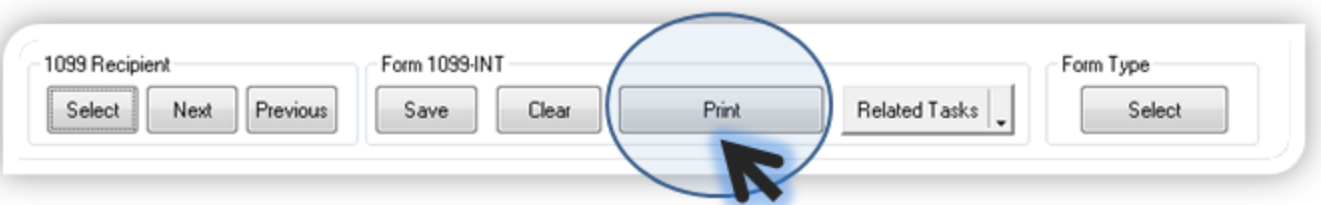

• In the dialog that comes up select one or more recipients.

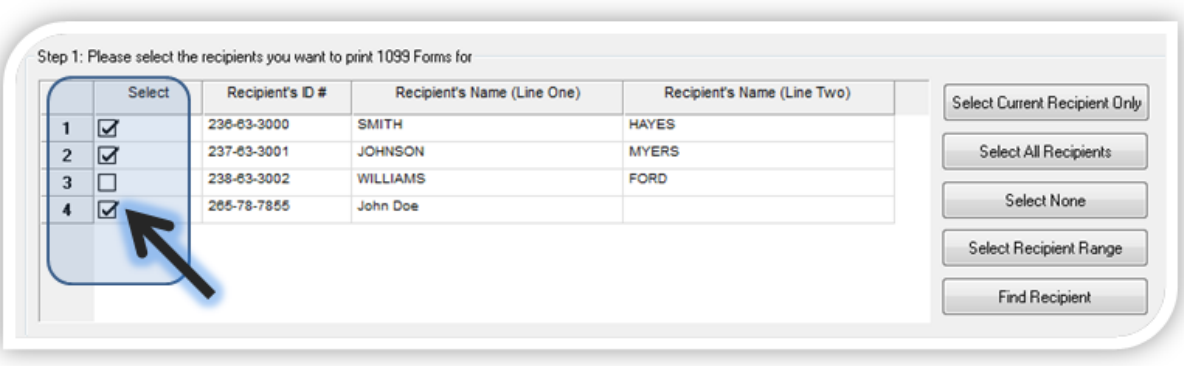

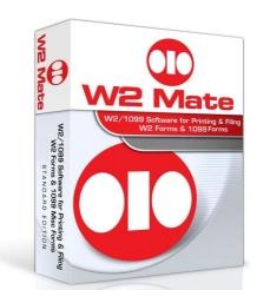

To print 1099-INT recipient copy on regular white paper select "Print a recipient / payer copy" option and select "Copy B For Recipient " from the drop down list.

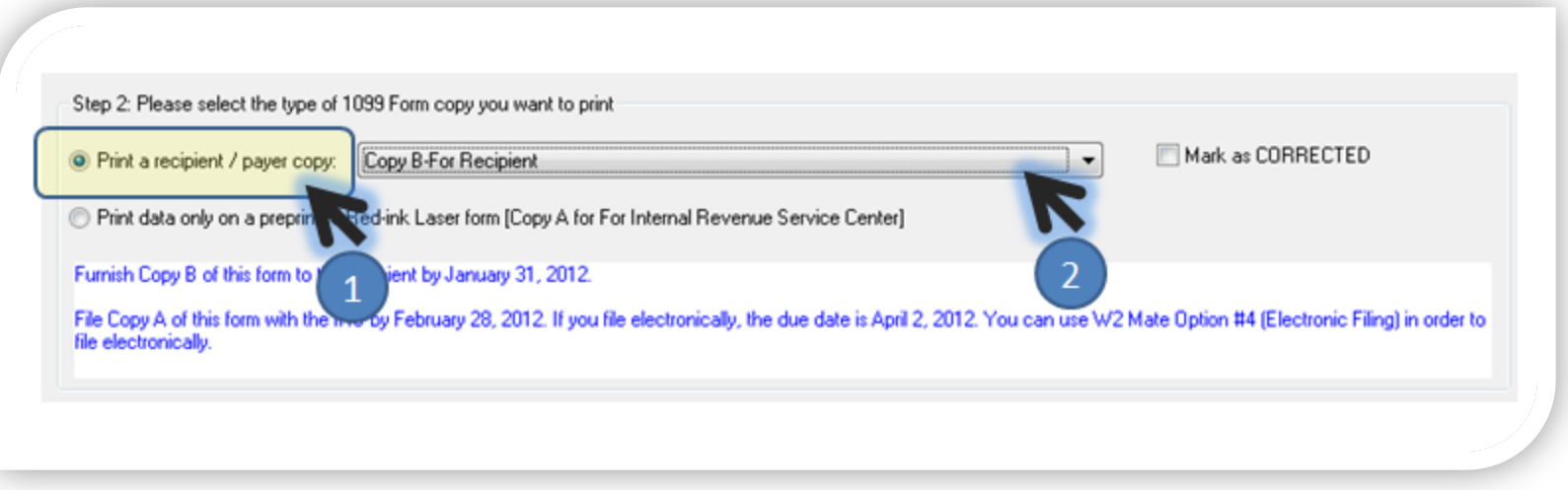

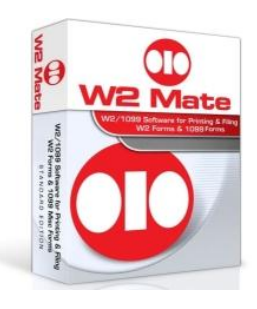

• To print Federal 1099-INT Copy A (the copy you send to the IRS) select "Print data only on a preprinted Red-ink Laser form [Copy A for For Internal Revenue Service Center]". Please make sure to feed your printer with pre-printed 1099-INT forms.

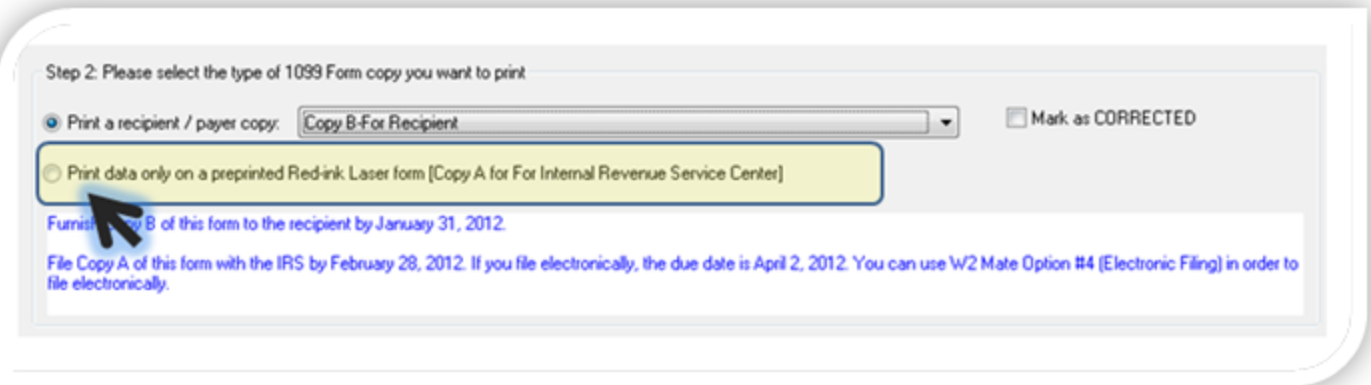

• If the 1099-INT boxes do not align properly on the pre-printed form you can use the horizontal and vertical offsets controls in order to move data up and down, left and right.

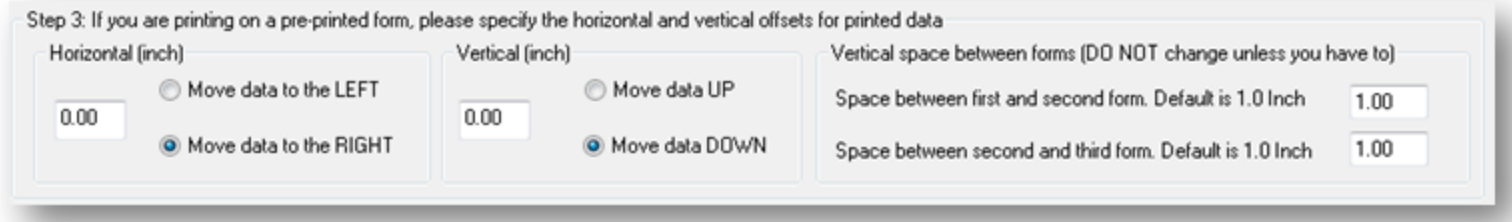

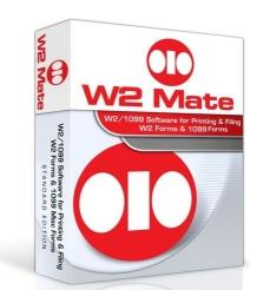

# Please note the following:

- If you are importing 1099-INT data from QuickBooks, Sage Peachtree, Sage DacEasy, Microsoft Dynamics or Excel /CSV then you do not need to enter any data manually. You follow the wizard to do the import and then simply print your 1099-INT forms.
- You can order pre-printed laser forms (Copy-A for the IRS) from www.W2Mate.com
- To read the IRS 1099-INT instructions please go to <http://www.irs.gov/instructions/i1099int/ar02.html>
- You can use the W2 Mate 1099 electronic filing option if you do not wish to file on paper or if you are required by the IRS to file electronically.

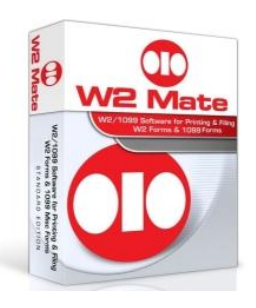